## **Public Purchase Vendor Registration - Part 1**

To register with the City of North Richland Hills as a bidding vendor[, click here](https://www.publicpurchase.com/gems/register/vendor/register) and follow the instructions below.

If you are already registered and have an account on Public Purchase, please proceed to Part 2 of the Vendor Registration process to register with the City of North Richland Hills.

1. Click Bidding Vendors Registration. Public Purchase will open in a new tab

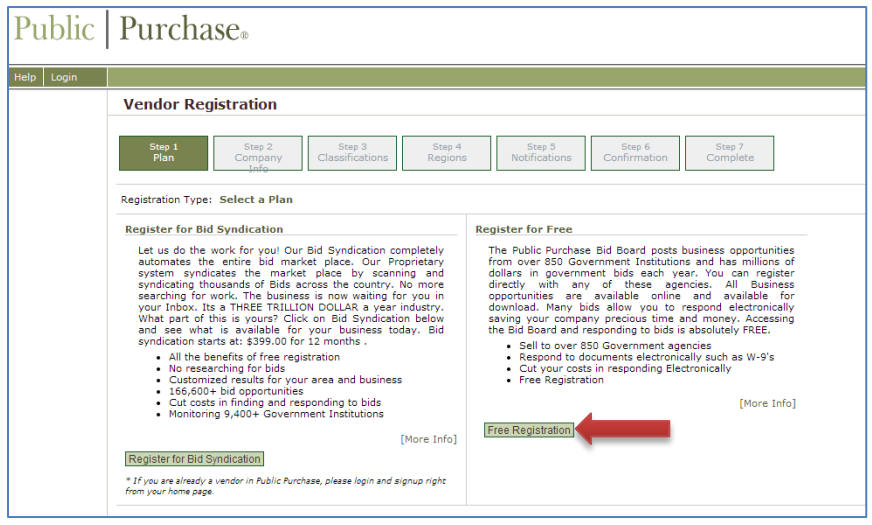

- 2. Select Free Registration. The rest of the instructions given are for the Free Registration but you may choose Bid Syndication if you would like access to the other options Public Purchase provides to vendors
- 3. Fill in your company information. Items in **bold** are required fields.

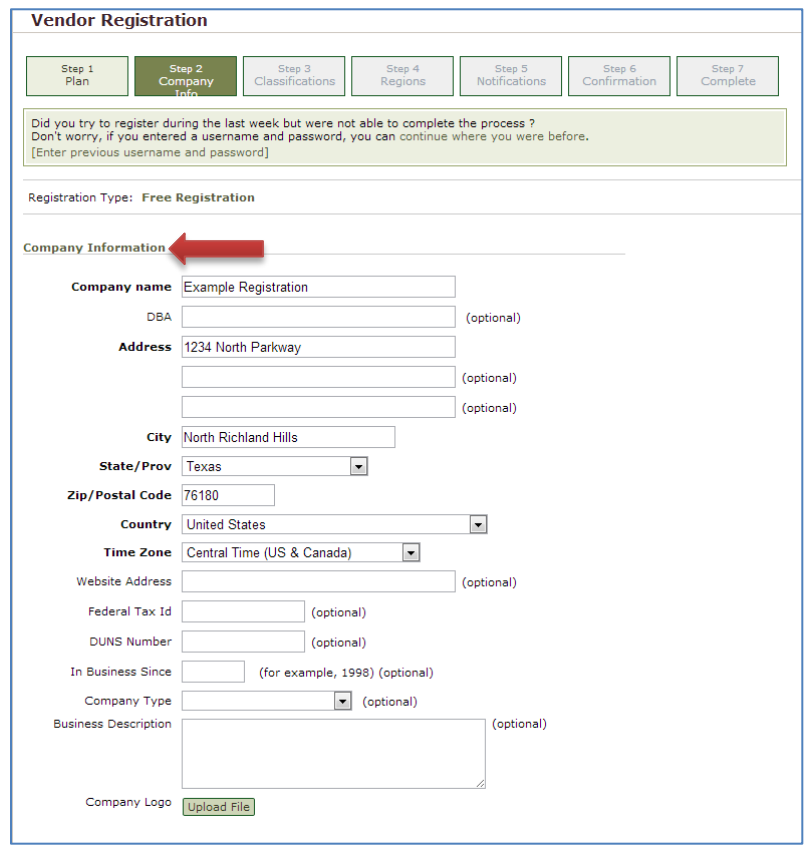

4. Fill in your main contact information. This will be used to verify your information in order to complete registration later on

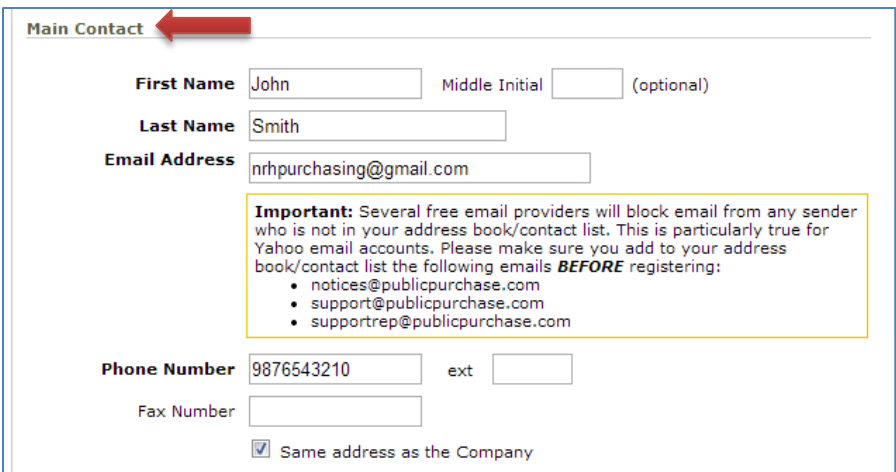

### 5. Fill in username and password

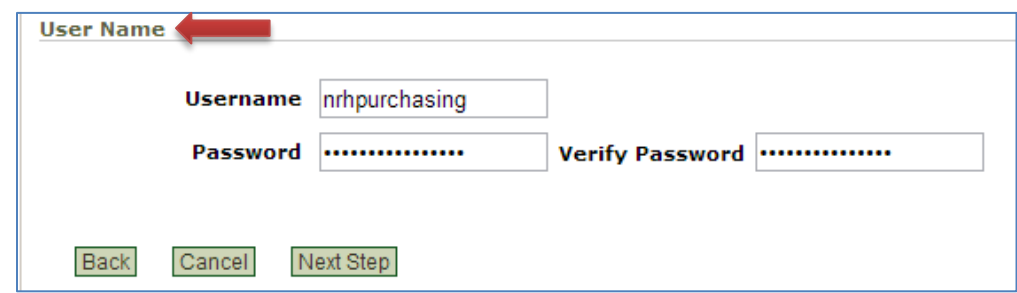

- 6. Click Next Step
- 7. Select the classifications for the products and/or services your company provides. You must choose at least one code. Click Add next to the code.

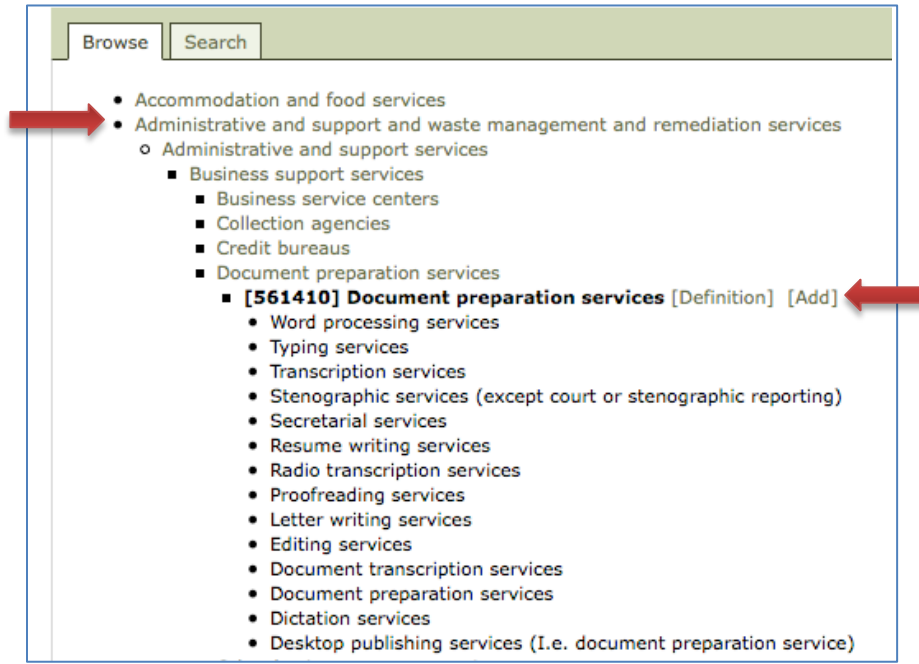

- 8. When finished, click Next Step
- 9. Select the regions you are interested in working with. Be sure to select Texas as this is the region North Richland Hills is located in

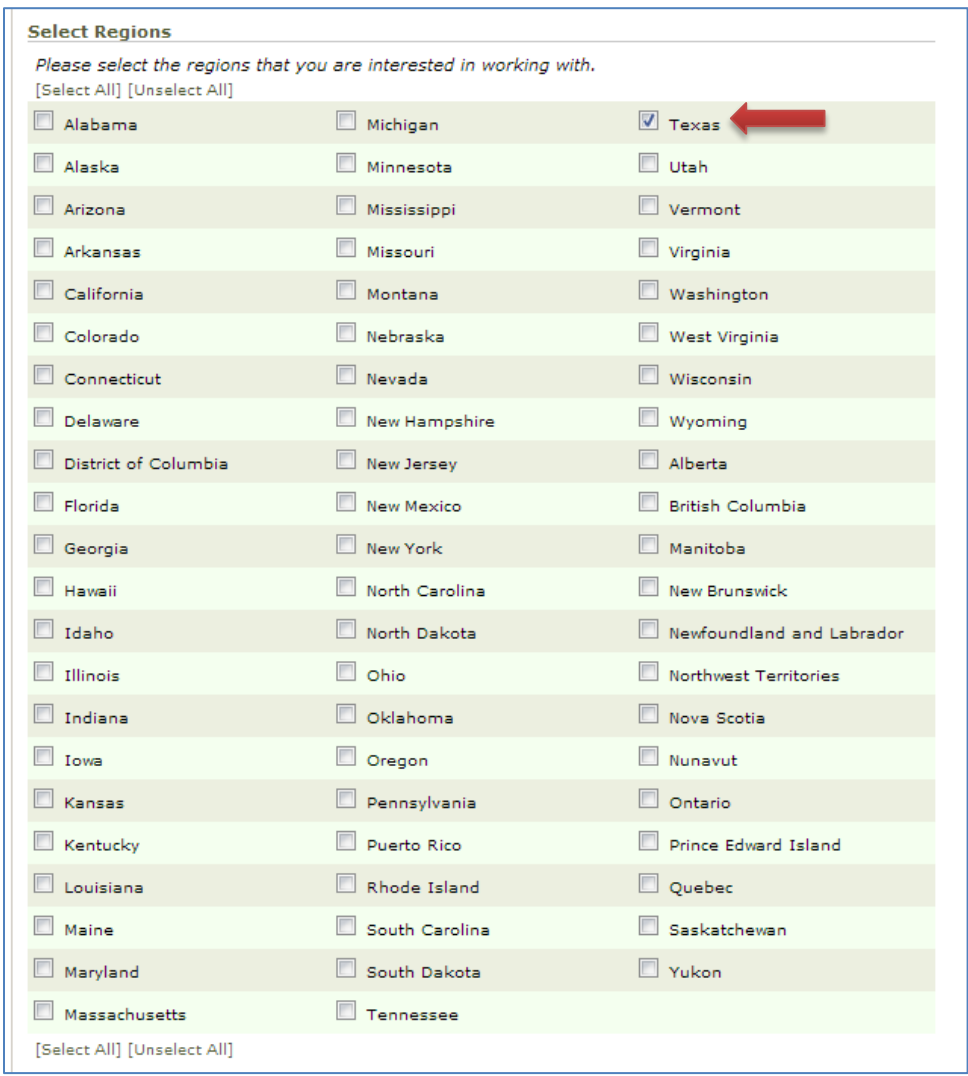

## 10. Click Next Step

11. Select the government agency types you are interested in working with. Be sure to select City/Municipality

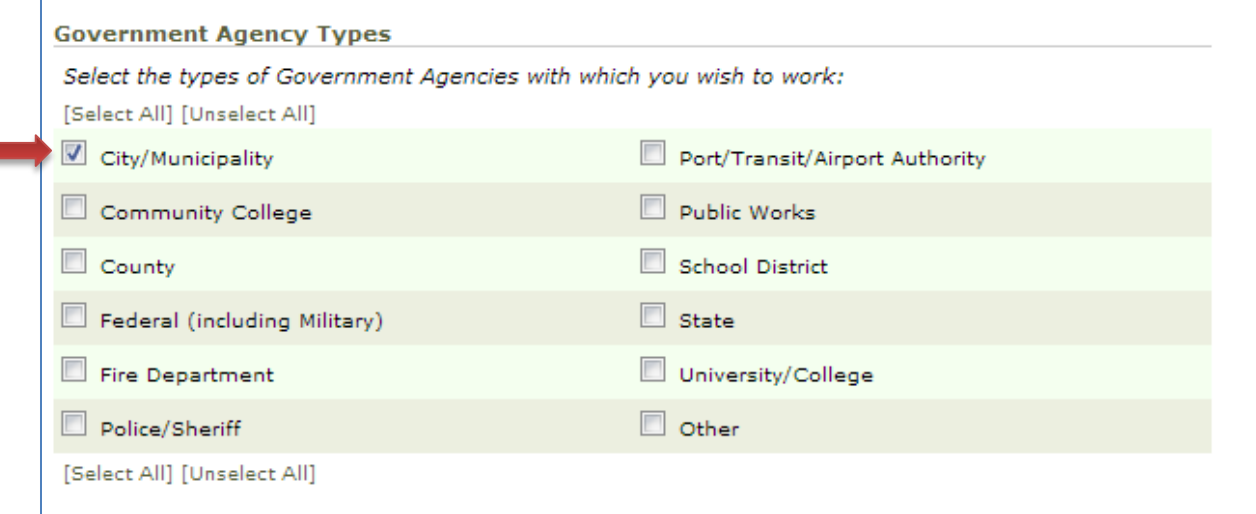

12. Select notification messages you wish to receive. Be sure to at least select the first option in order to find out about bids from North Richland Hills

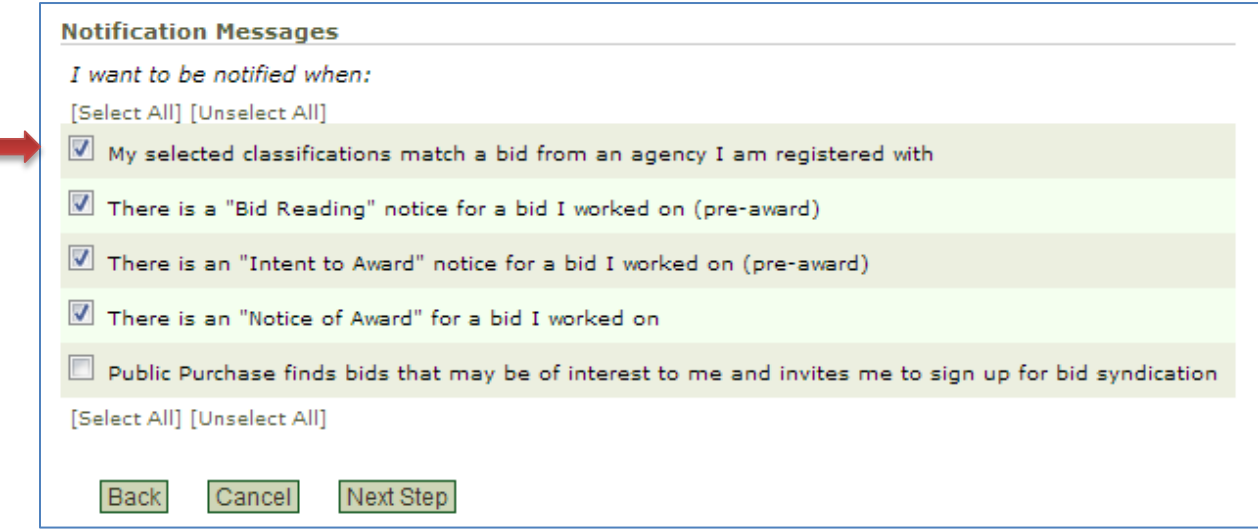

- 13. Click Next Step
- 14. Select No, Thank You to continue with the free registration

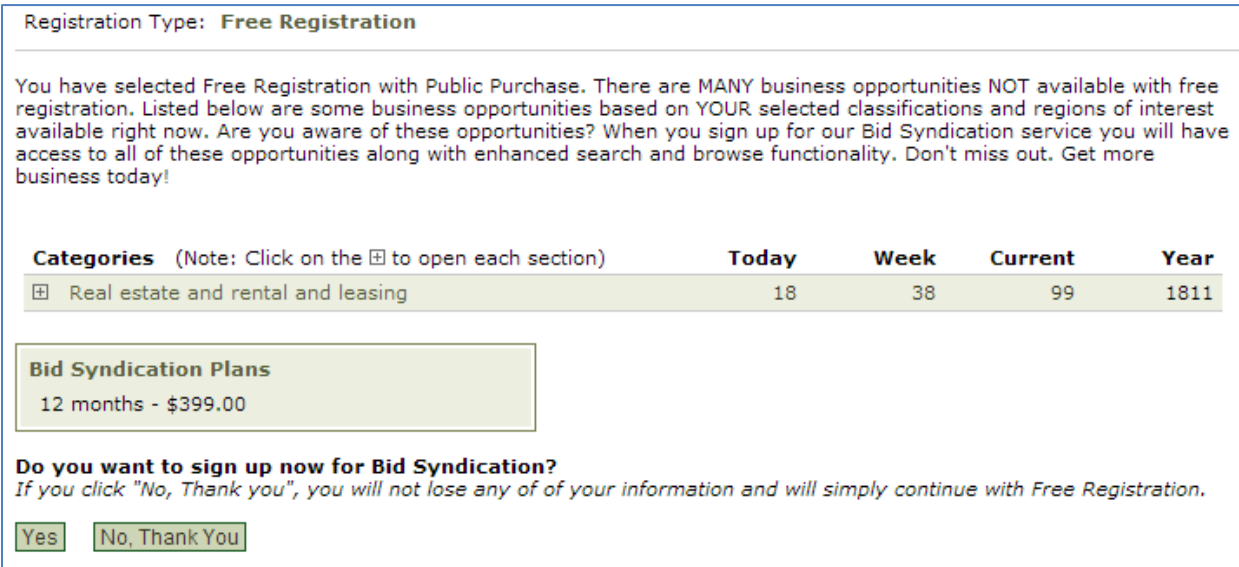

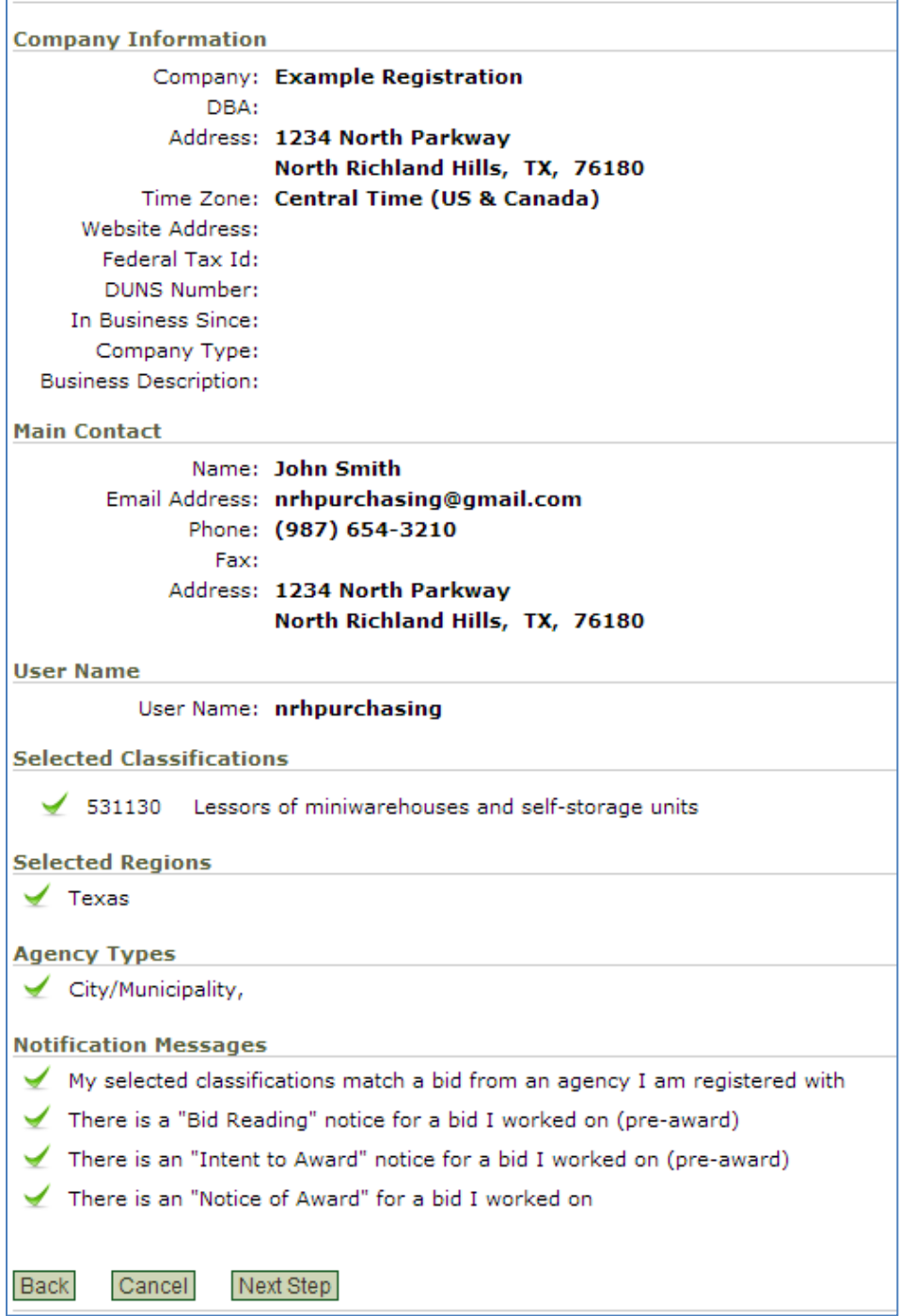

16. Click Done while on the Registration Submitted page

It can take up to 24 hours for your account to become active. You will receive an email from [notices@publicpurchase.com](mailto:notices@publicpurchase.com) letting you know your account is activated. Be sure to add this email address to your contacts to avoid the bid notification emails being sent to your junk folder.

# **Public Purchase Vendor Registration - Part 2**

Once you receive your account activation email, you can proceed to registering the City of North Richland Hills or other agencies.

1. Go to the Public Purchase home page.

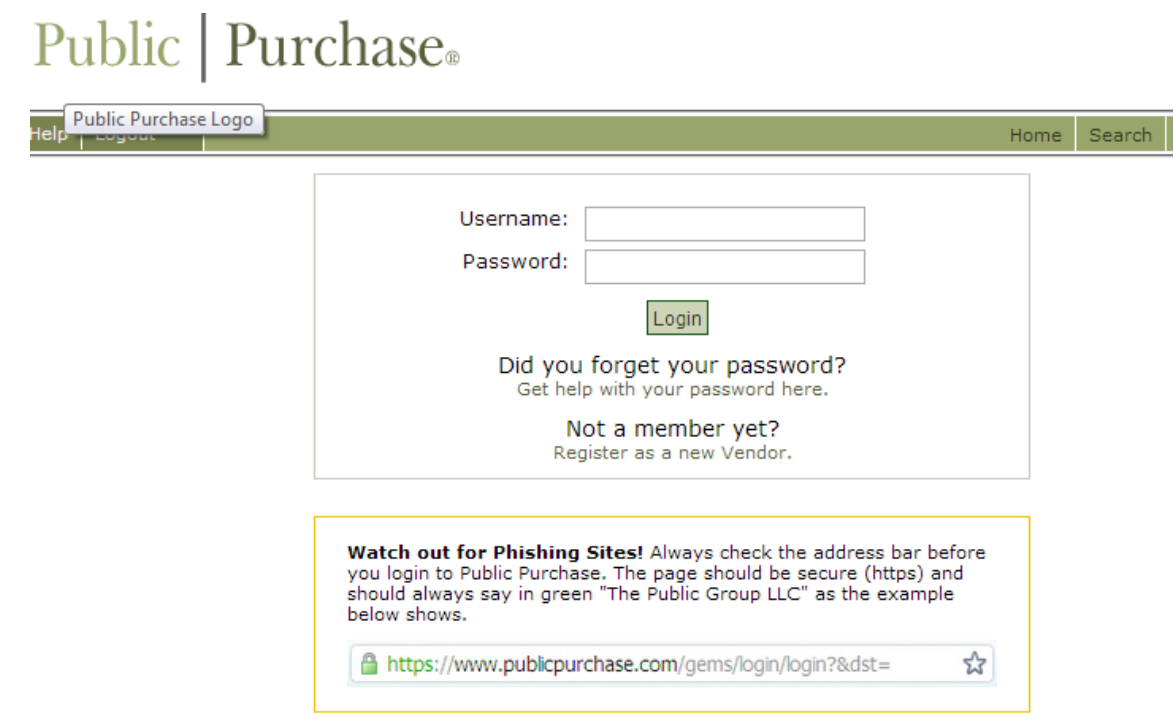

2. Fill in your username and password and click Login. This will take you to your home page which is customized to show only the bids you are invited to and responding to

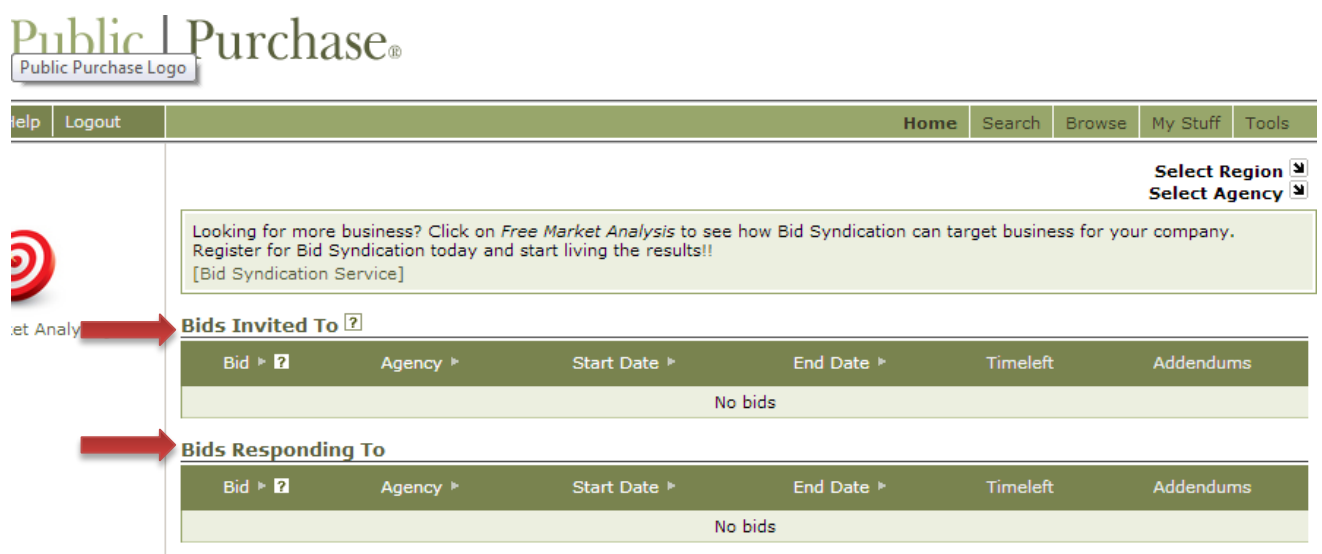

3. To register with an agency, select the region and agency from the drop-down menus on the right. Make sure to choose **Texas** for the region and **City of North Richland Hills** for the agency

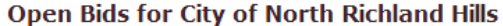

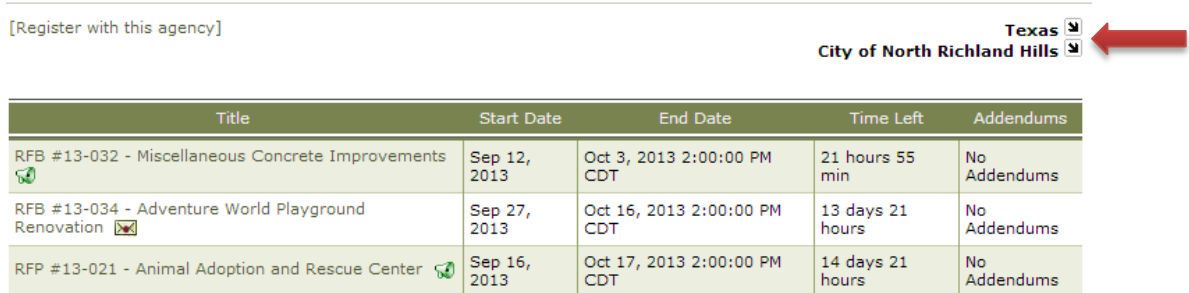

4. North Richland Hill's home page will show. Click Register with this Agency

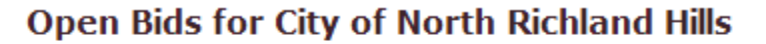

[Register with this agency]

5. You will be taken to North Richland Hill's registration page. Read the instructions and then click Continue

#### **Registration with City of North Richland Hills**

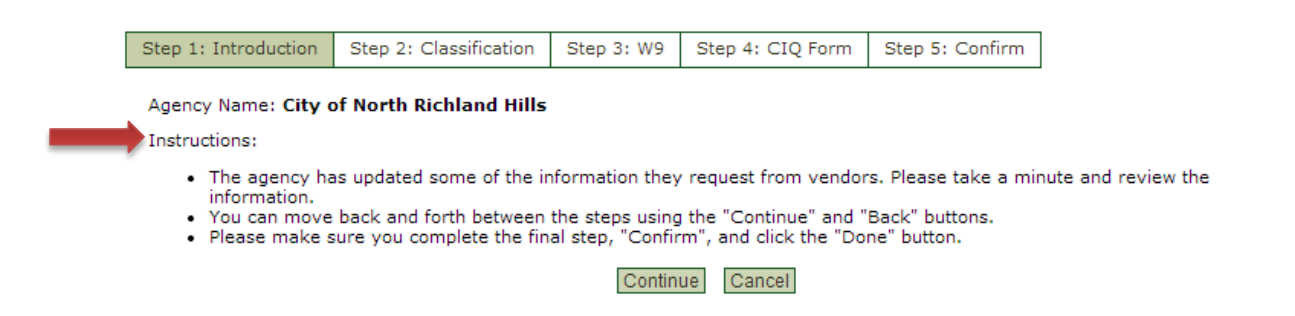

6. Classifications you chose during the initial registration process will show up here. You can add or delete classifications on this page

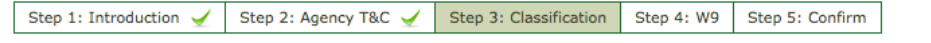

In order to match bids with interested vendors, this agency uses NIGP (National Institute of Governmental Purchasing). To select classifications either Browse or Search and click on the "Add" button once you find the appropriate match for your business. You may have to drill down in browse to find appropriate classifications. If you have already selected your classifications for NIGP with other agencies, please take a moment to review the information to make sure it is accurate.

Please note that you can always manage your classifications for all agencies from within the "Tools" area.

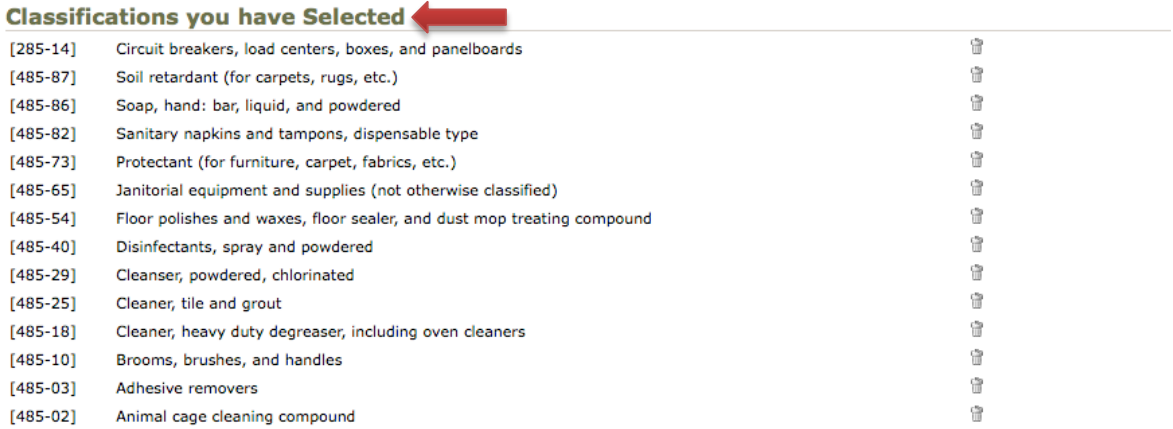

### 7. Click Continue

8. Fill in the blank W-9 form

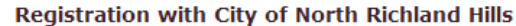

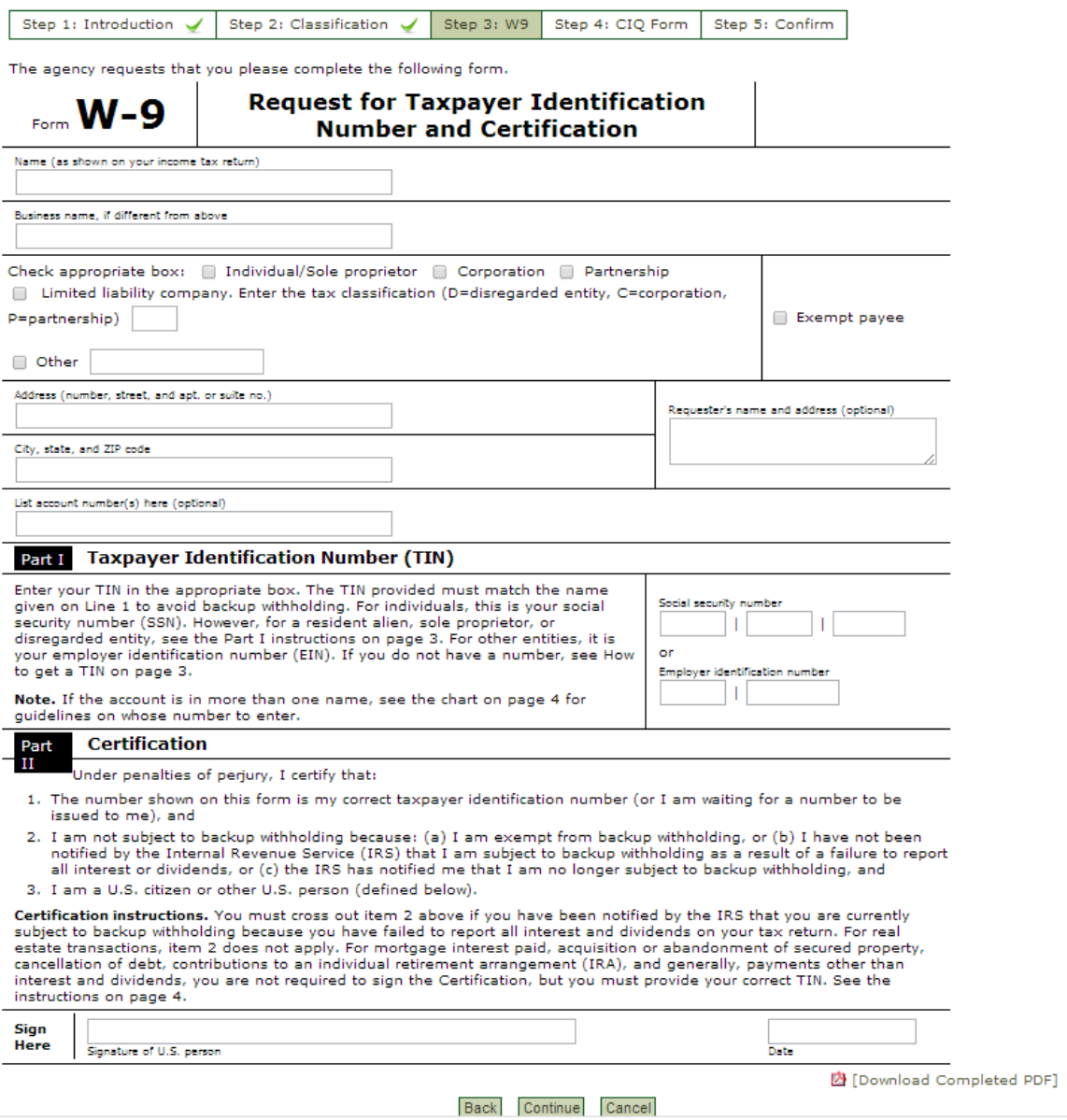

9. Click continue

#### 10. Fill in the blank Conflict of Interest Questionnaire

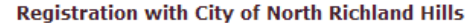

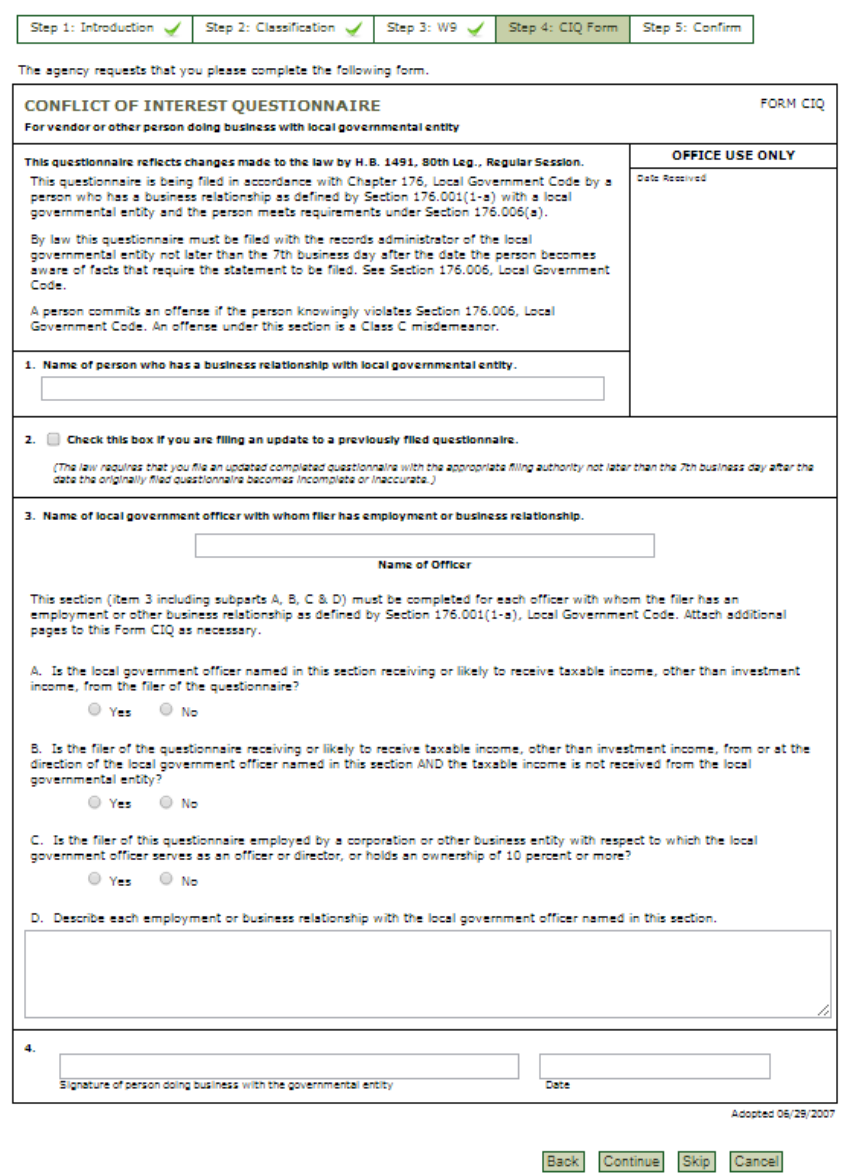

- 11. Click Continue
- 12. On the confirmation page, you will be able to review all the information you have entered. If everything is correct, click Done

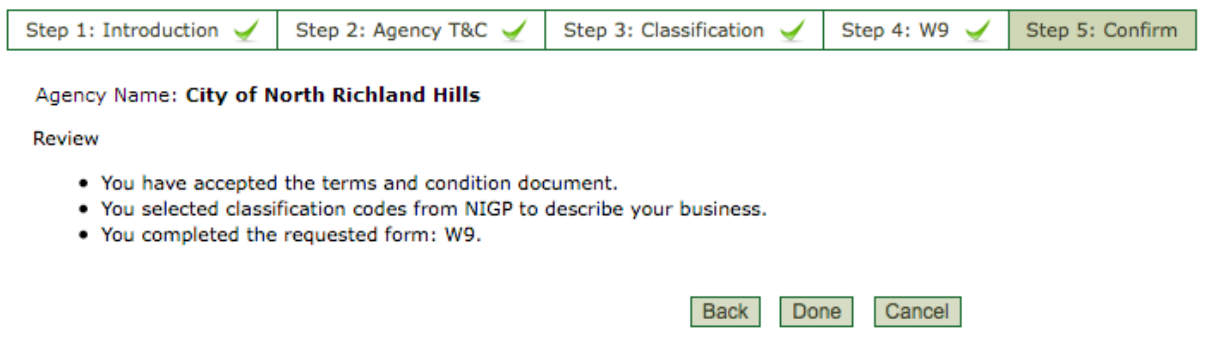

**You are now registered to be a vendor with the City of North Richland Hills and can participate in our bids!**